# Installatiehandleiding Echoscreen III communicatie

Versie 1 juli 2021

### Inhoud

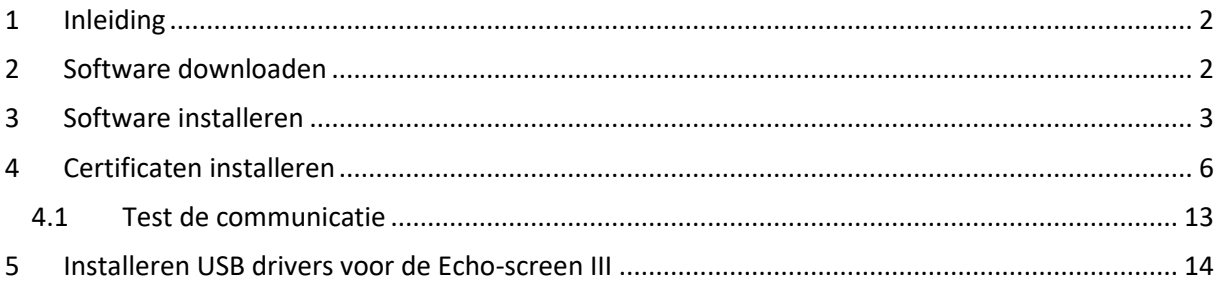

# <span id="page-1-0"></span>**1 Inleiding**

Hieronder staat beschreven hoe de Echo-screen III communicatie software te installeren of te updaten naar de nieuwste versie. In principe werkt de software onder alle Windows versies van Windows 8 t/m Windows 10. Heeft u al communicatie software voor de Echo-screen I of II geïnstalleerd? Geen probleem, beide programma's kunnen gewoon op dezelfde computer gebruikt worden.

# <span id="page-1-1"></span>**2 Software downloaden**

Download het setup-programma vanaf de website van NSDSK: [CANG Melding | NSDSK](https://www.nsdsk.nl/cang-melding)

Communicatie met Echo-screen III

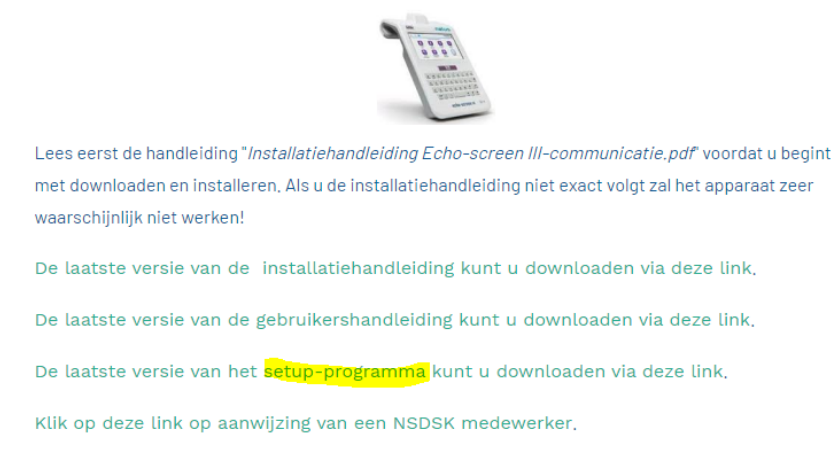

Als het programma is gedownload ga je naar de downloads-map. Dit kun je doen door te klikken op de windows-toets + E en daarna klik je op downloads:

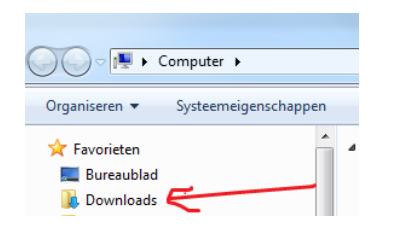

Je ziet daar het installatiebestand staan:

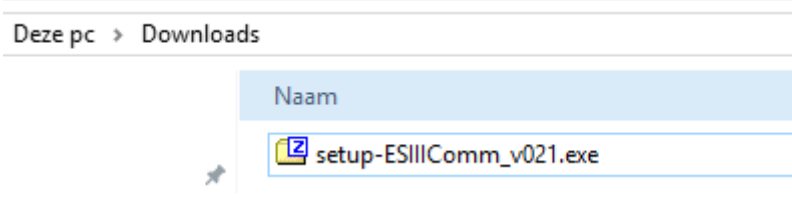

Open het zipbestand.

# <span id="page-2-0"></span>**3 Software installeren**

### **Starten van de installatie**

**Let op:** Zorg ervoor dat je bent ingelogd met *dezelfde Windowsgebruiker, waarmee het communicatie-programma ook gebruikt zal worden.*

Klik met de rechtermuisknop op de bestandsnaam van het setup-bestand en kies *"als administrator uitvoeren",* zelfs als je al 'administrator-rechten' hebt:

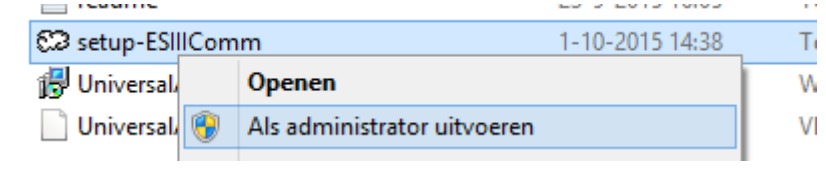

De installatie start. Druk op volgende:

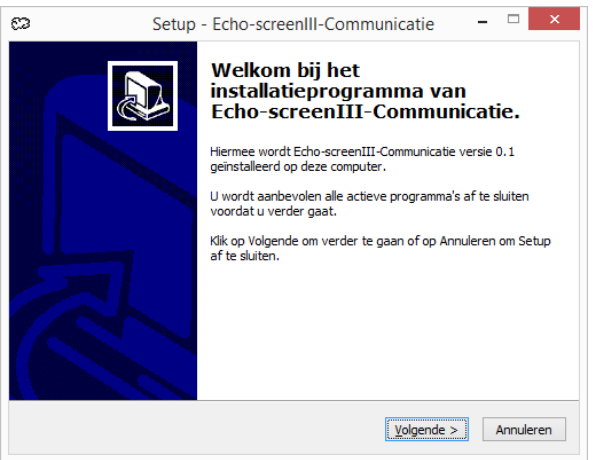

De map waarin het programma zal worden geïnstalleerd is al ingevuld. Dit hoef je niet te wijzigen. Als je het installatiepad wel wijzigt, zorg er dan voor dat er GEEN SPATIES staan in het installatiepad. Klik op volgende.

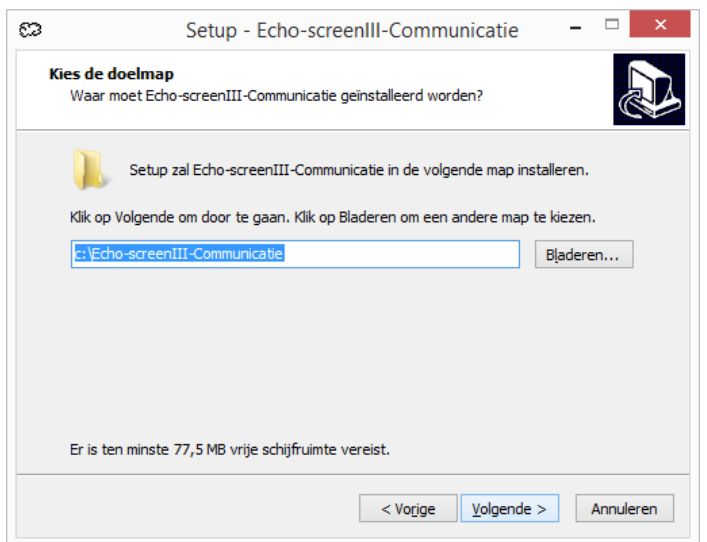

De menu Start map waarin een snelkoppeling naar het programma zal worden geplaatst is al ingevuld. Je hoeft dit niet te wijzigen, maar het kan wel

Klik op "volgende".

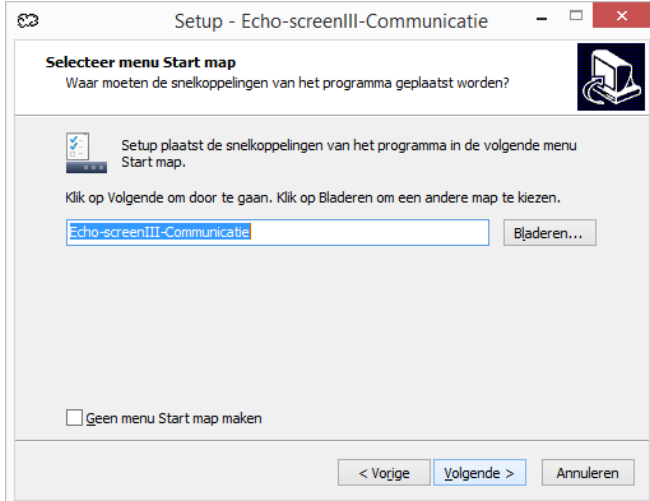

### Klik op "volgende":

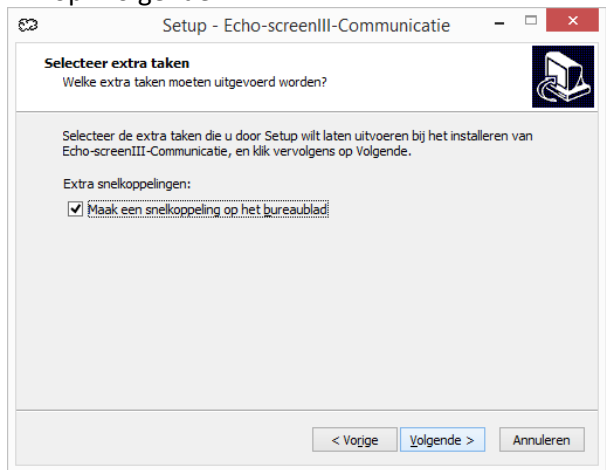

Klik op "installeren":

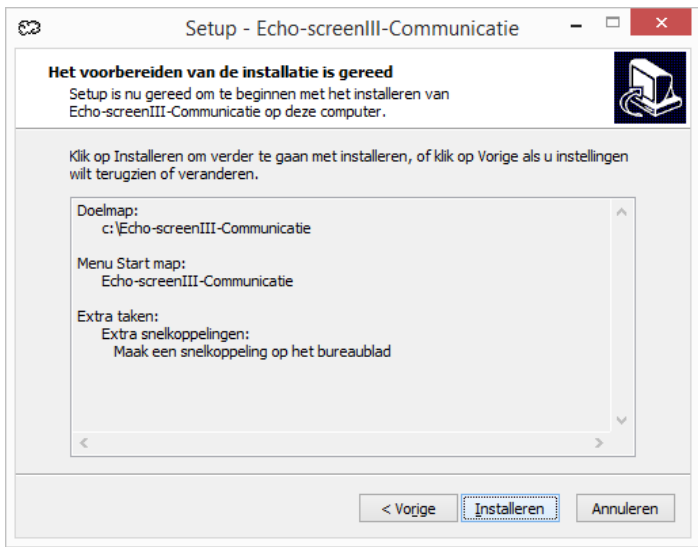

### Klik op "voltooien":

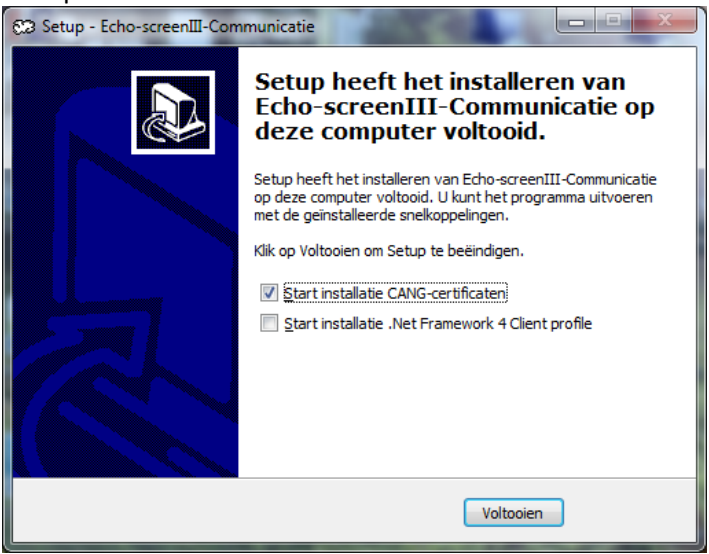

Het programma is nu geïnstalleerd. De volgende stap is het installeren van de certificaten.

## <span id="page-5-0"></span>**4 Certificaten installeren**

Na het installeren van de software, verschijnt één van onderstaande twee schermen. (afhankelijk van welke Windows versie u gebruikt).

### Klik op "volgende":

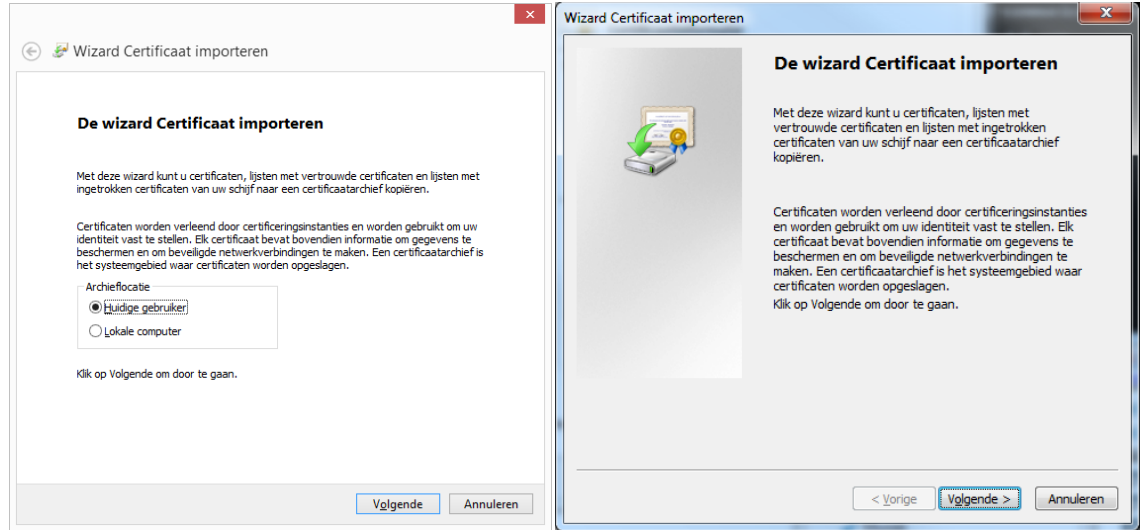

#### Klik op "volgende":

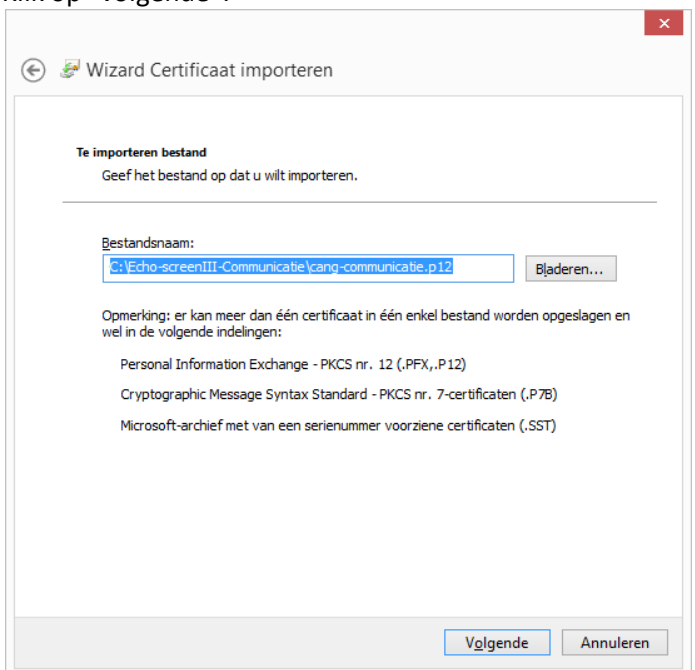

Voer het wachtwoord "cang-123!" in en klik op volgende:

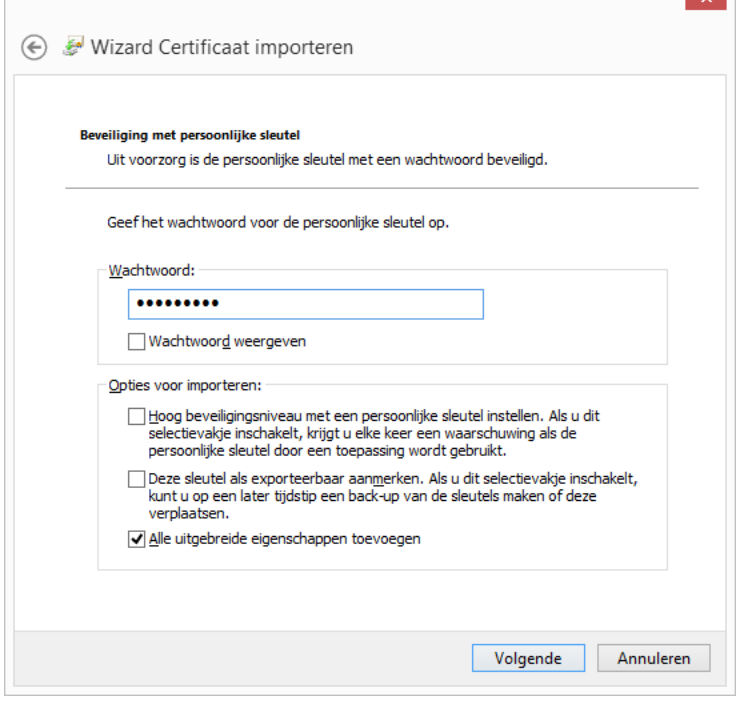

Zorg dat "Automatisch het certificaat selecteren op basis van het type certificaat" is geselecteerd en klik op "volgende":

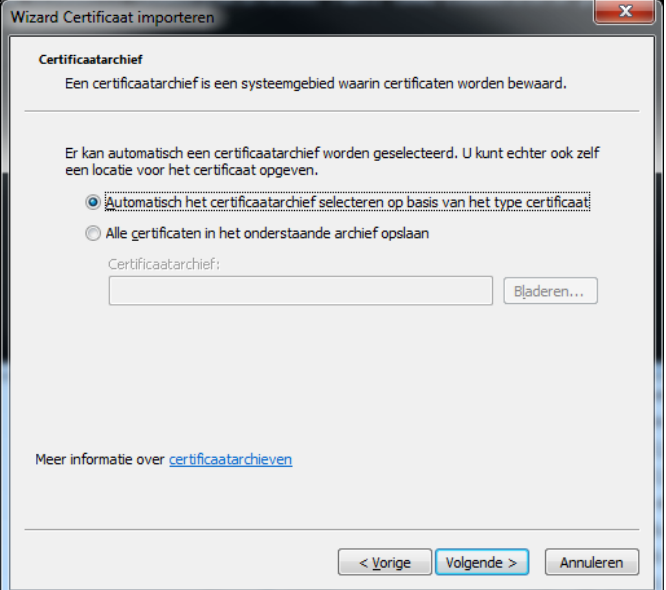

### Klik op "voltooien":

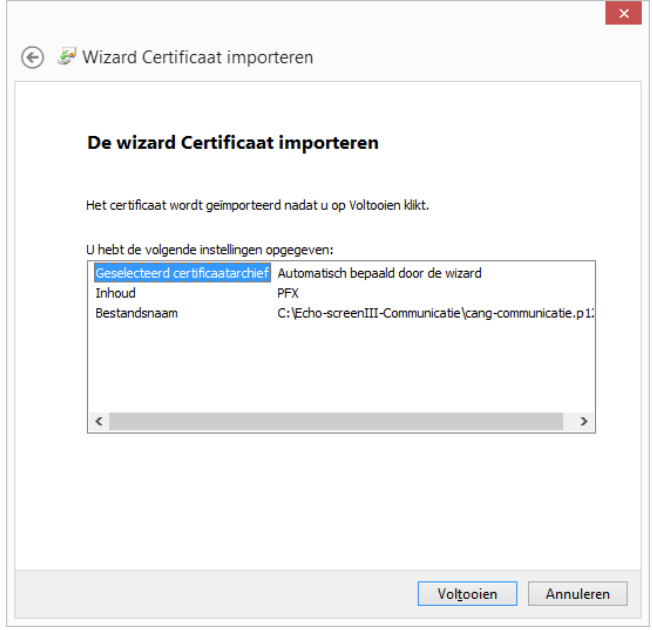

Klik op "ok"

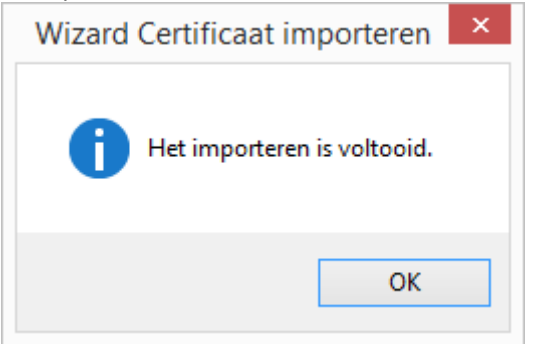

Het eerste certificaat is geïnstalleerd.

### **Let op**

Je gaat nu verder met het installeren van het tweede certificaat. Hiervoor zijn andere instellingen nodig dat voor het eerste. *Blijf precies de handleiding volgen.*

Er verschijnt nog een certificaatscherm. Klik op "certificaat installeren":

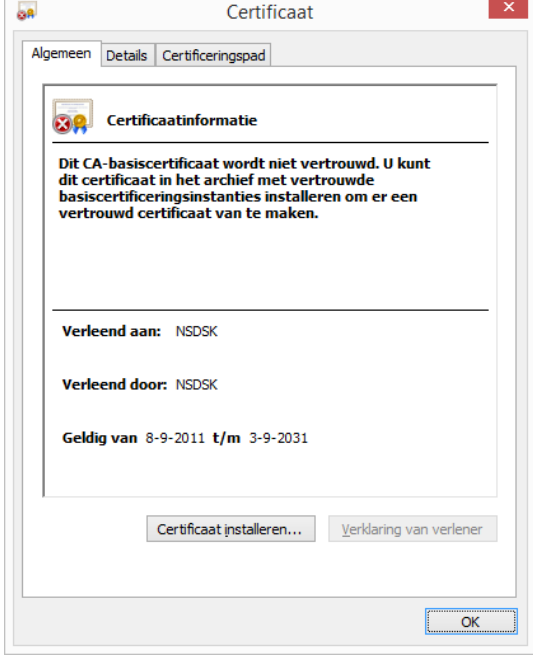

U krijgt één van onderstaande 2 schermen te zien (afhankelijk van welke Windows versie u gebruikt). Klik op "volgende":

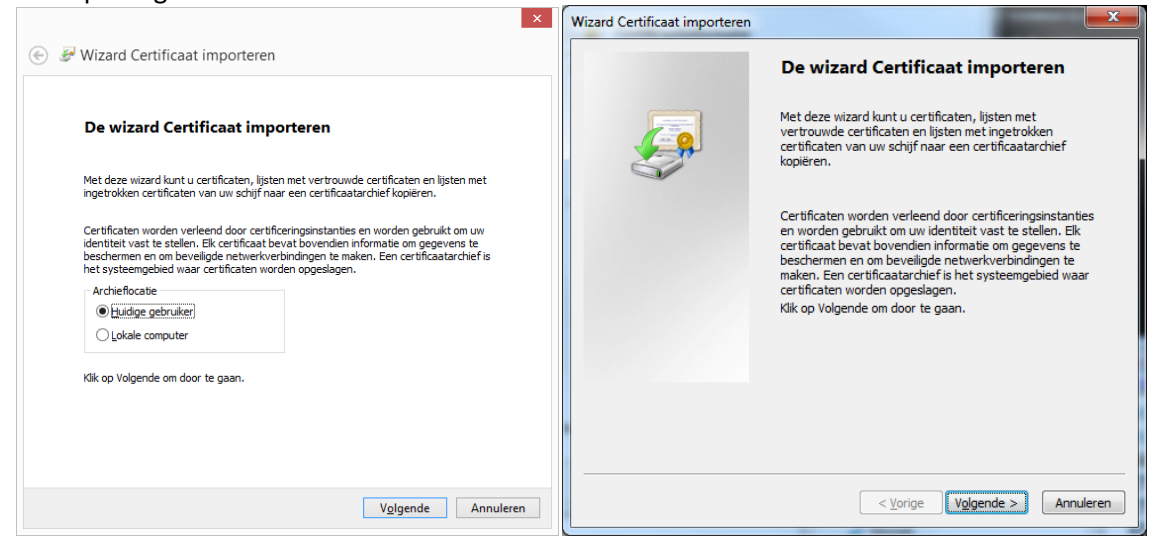

### Kies"alle certificaten in het onderstaande archief opslaan" Klik op "Bladeren":

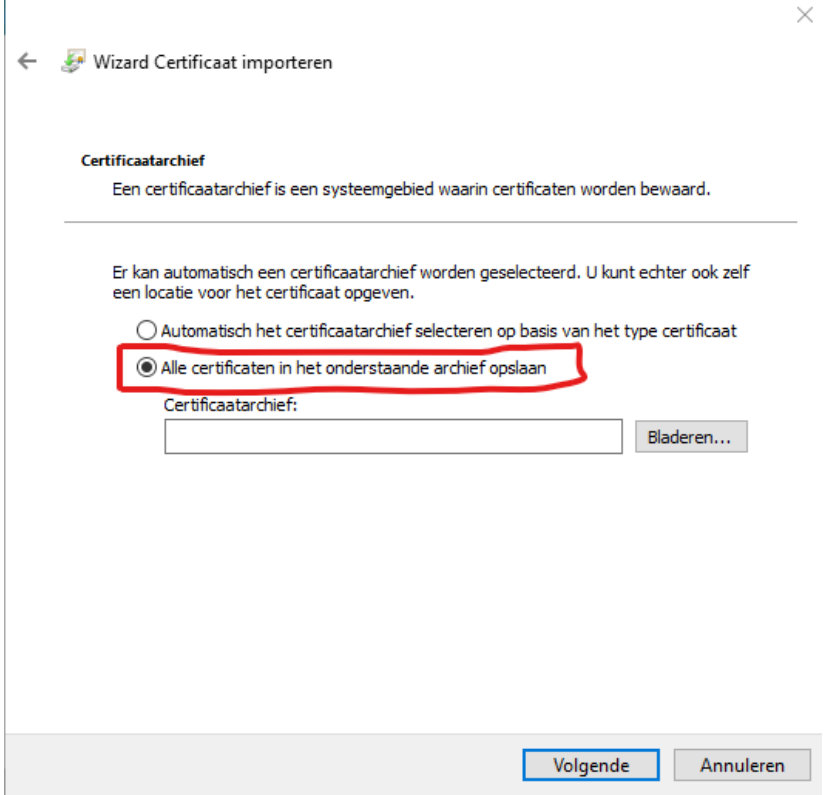

Klik op "vertrouwde basis certificertingsinstanties" en klik op "ok":

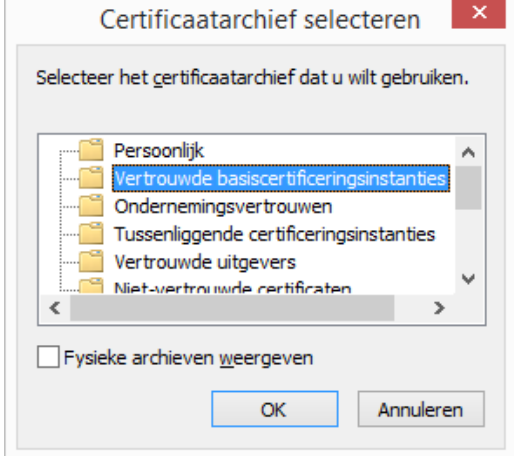

## Klik op "volgende":

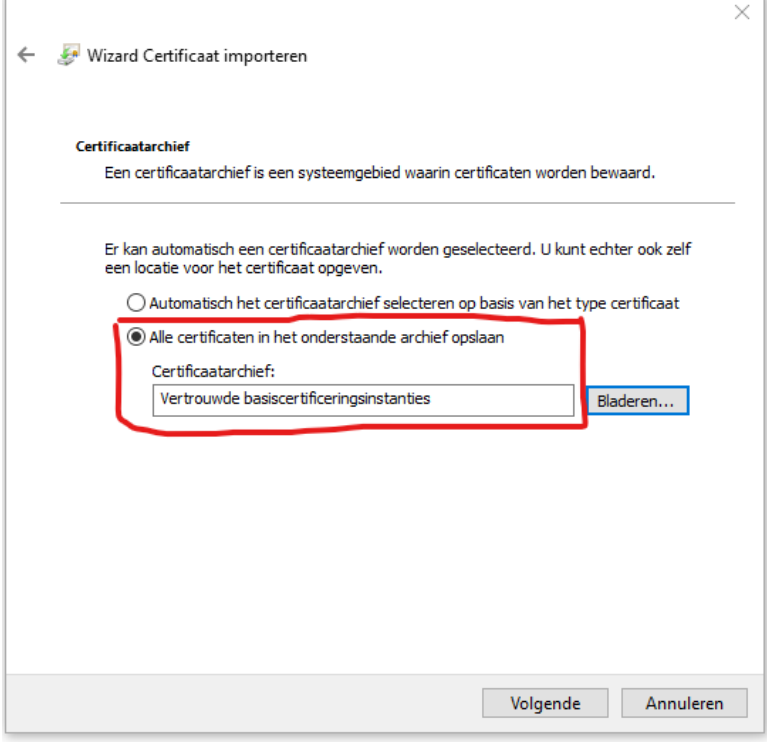

### Klik op "voltooien":

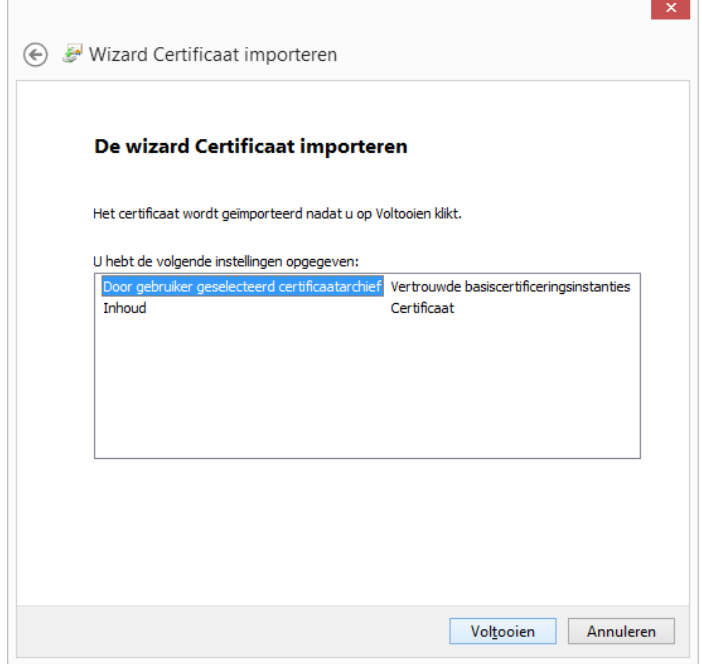

### Klik op "ja":

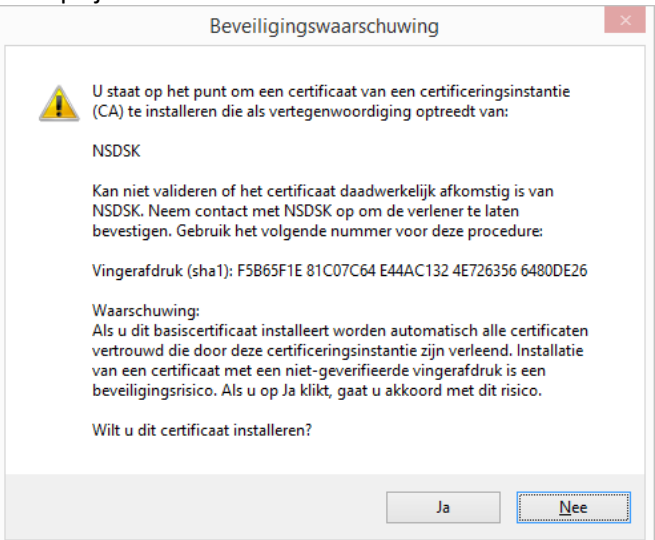

### Klik op "ok":

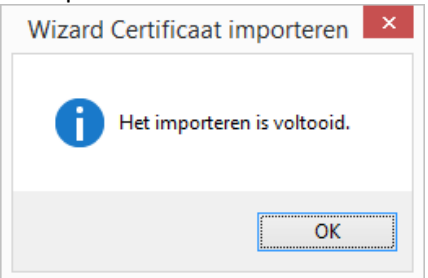

#### En klik nogmaals op ok:

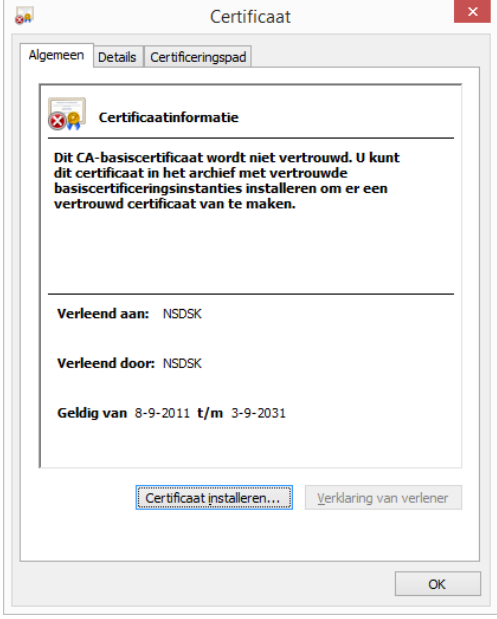

### <span id="page-12-0"></span>**4.1 Test de communicatie**

De software en de certificaten zijn nu geinstalleerd. Test of het programma kan communiceren met het Cang:

- Start het programma vanaf het bureaublad
- Druk op de toets Test communicatie met CANG

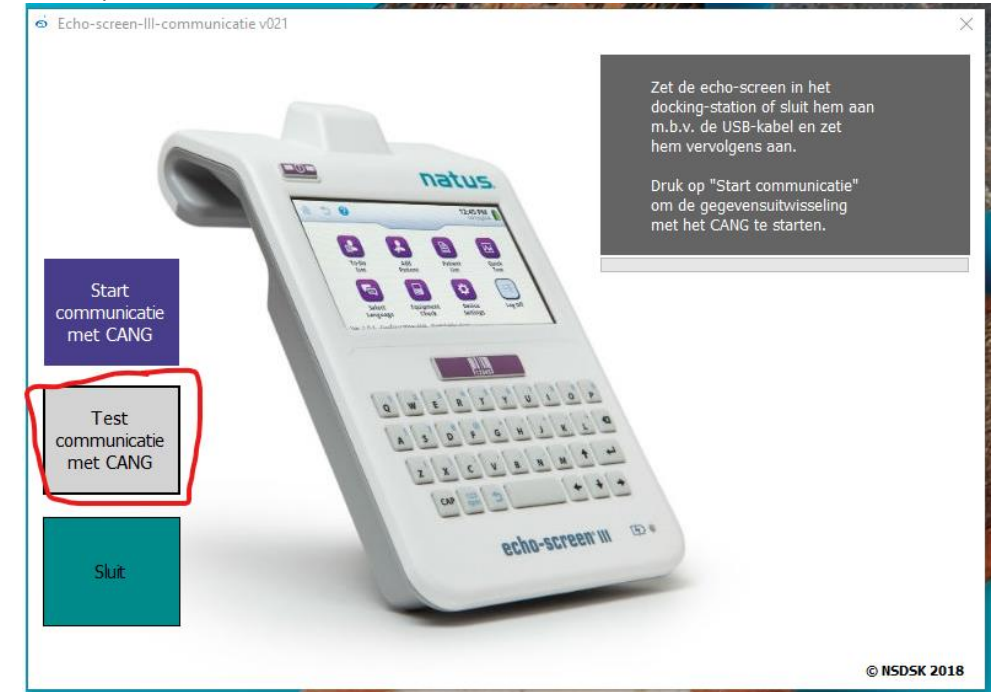

Als het onderstaande bericht verschijnt, dan is het programma goed geïnstalleerd, en kan communiceren met het Cang:

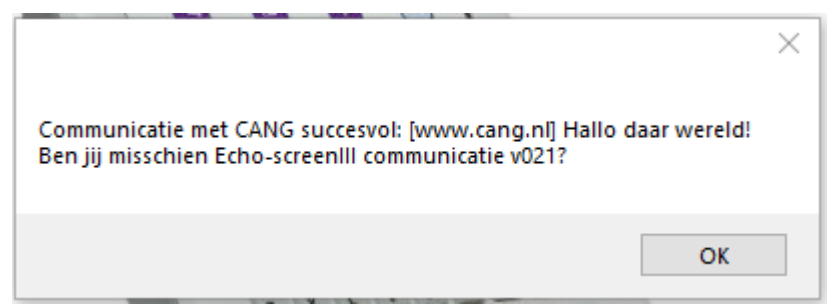

### **Verschijnt deze melding niet, of volgt er een foutmelding?**

Dit kan verschillende oorzaken hebben:

•

- 1. Er is geen internetverbinding
- 2. Er is iets misgegaan bij de installatie van het programma. Probeer het programma opnieuw te installeren, en volg daarbij exact de handleiding.
- 3. In sommige organisaties gaat de Internetverbinding via een proxyserver. Hierdoor kun je geen beveiligde verbinding opzetten. Oplossing: netwerkbeheer moet een uitzondering maken voor de communicatiesoftware. Dit loopt via de standaard-ssl-poort: 443, naar [www.cang.nl.](http://www.cang.nl/).

## <span id="page-13-0"></span>**5 Installeren USB drivers voor de Echo-screen III**

De volgende stap is het installeren van de USB drivers voor de Echo-screen III

- Sluit de echo-screen m.b.v. de bijgeleverde USB-kabel aan op de computer
- Zet de echo-screen aan

**Als u een bijgewerkte versie heeft van Windows 10 dan hoeft u zelf niets te doen. Als het goed is worden de benodigde drivers automatisch geïnstalleerd**. Geef Windows wel even de tijd om dit te doen (wacht even 5 minuten) voordat je gaat proberen te communiceren. Het kan ook zijn dat uw Windows wel is bijgewerkt, maar dat ingesteld staat dat drivers niet automatisch geïnstalleerd moeten worden. Ook dan moet je Windows beschouwen als niet bijgewerkt en hieronder verder gaan.

Heeft u geen (recent bijgewerkte) Windows 10, maar Windows 7 of Windows 8 dan moet u de drivers handmatig installeren:

- Open "apparaatbeheer" (in windows 8 of 10: rechts klikken op het windowslogo links onder en vervolgens kiezen voor "apparaat beheer" in windows 7: rechts klikken op "deze computer" en vervolgens kiezen voor 'eigenschappen' en dan linksboven op 'apparaatbeheer')
- Als het goed is staat er nu een apparaat "DM3730" met een geel uitroepteken.

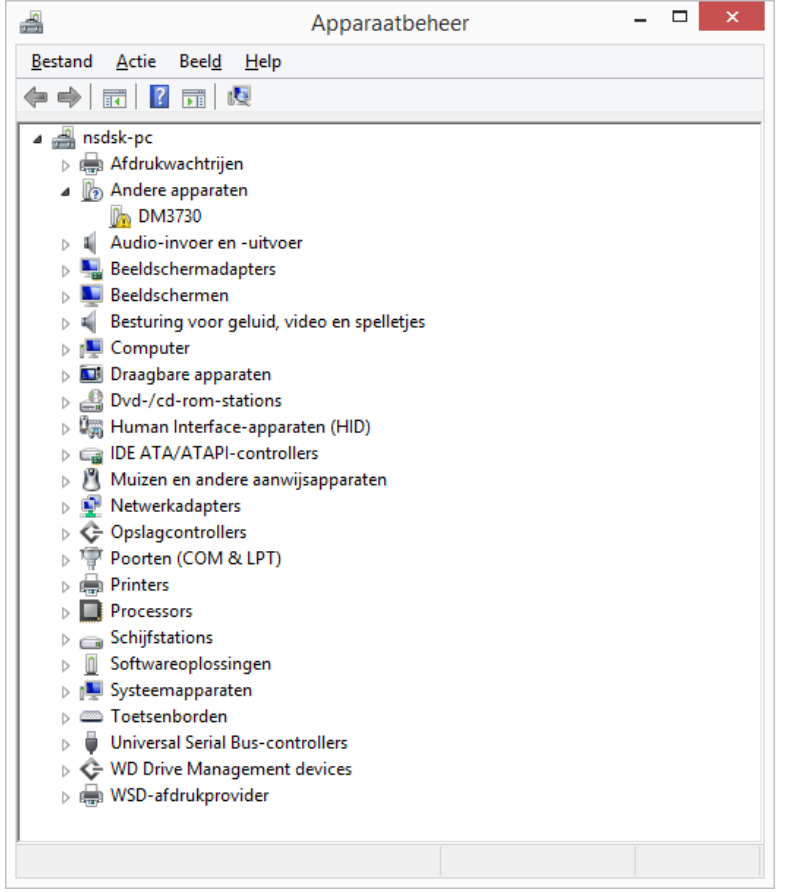

• Klik er met je rechtermuisknop op DM3730 en kies voor "stuurprogramma's" bijwerken:

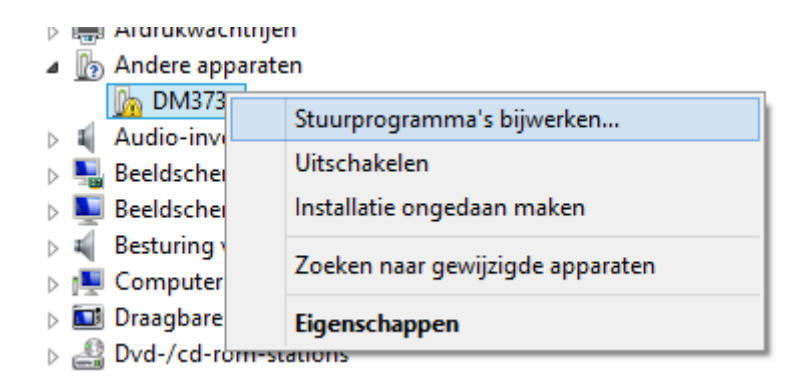

### • Kies voor "op mijn computer naar stuurprogramma's zoeken"

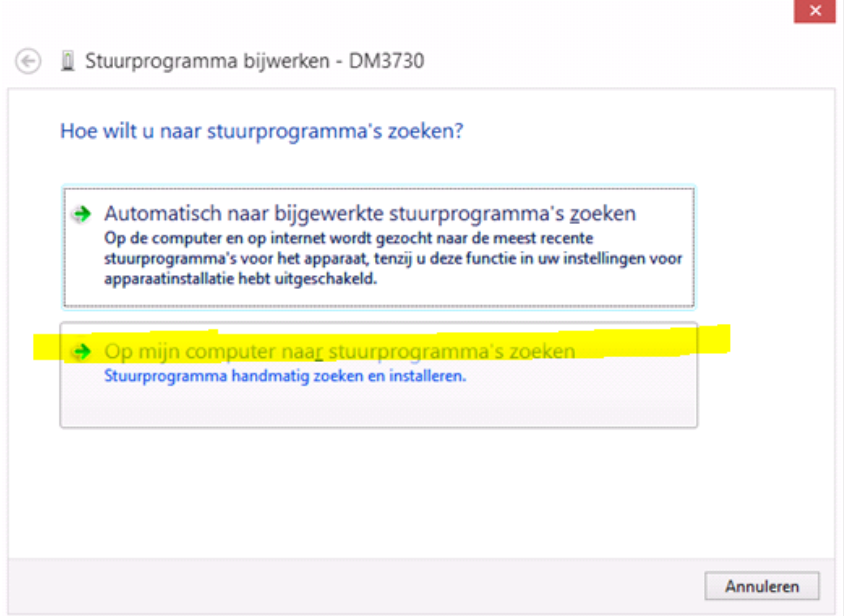

• Kies voor "ik wil kiezen uit een lijst met stuurprogramma's op mijn computer":

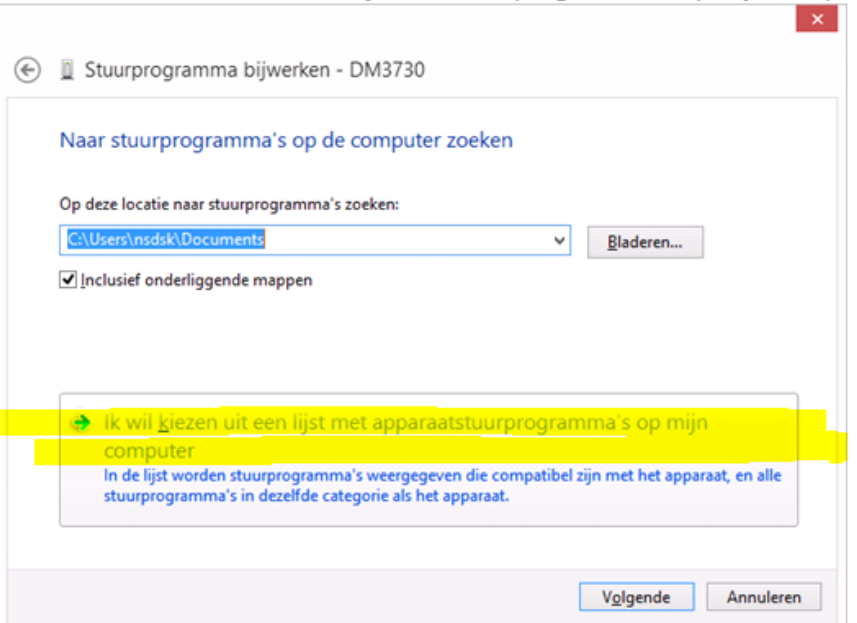

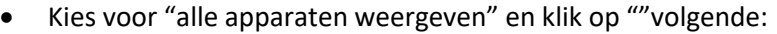

 $\mathbb{E}$ 

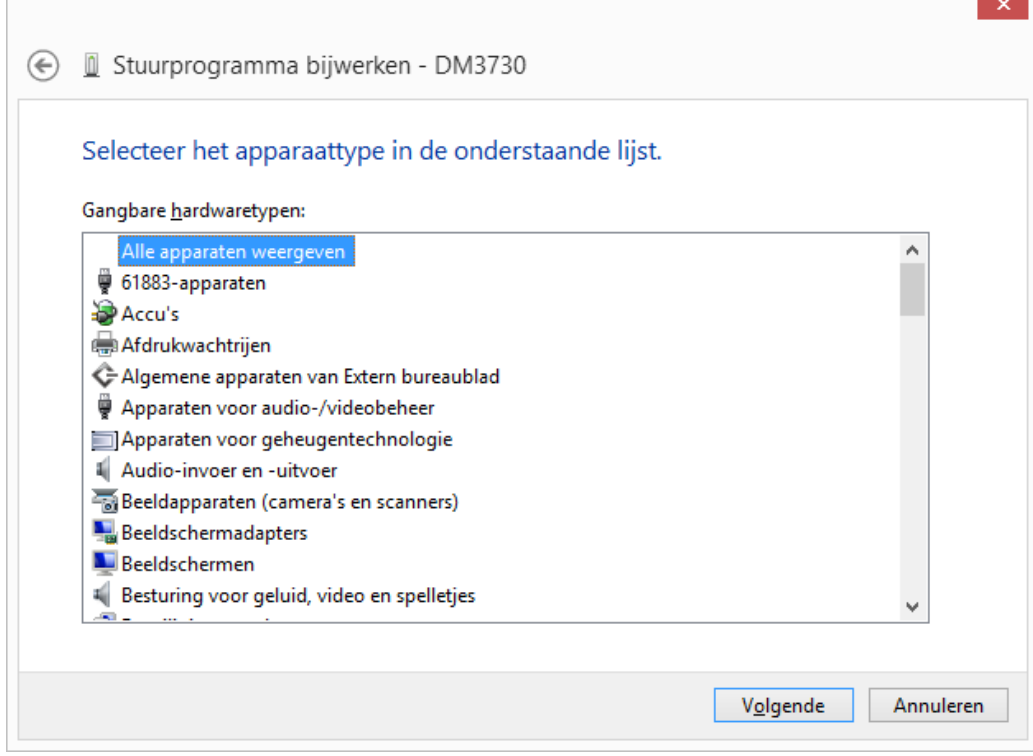

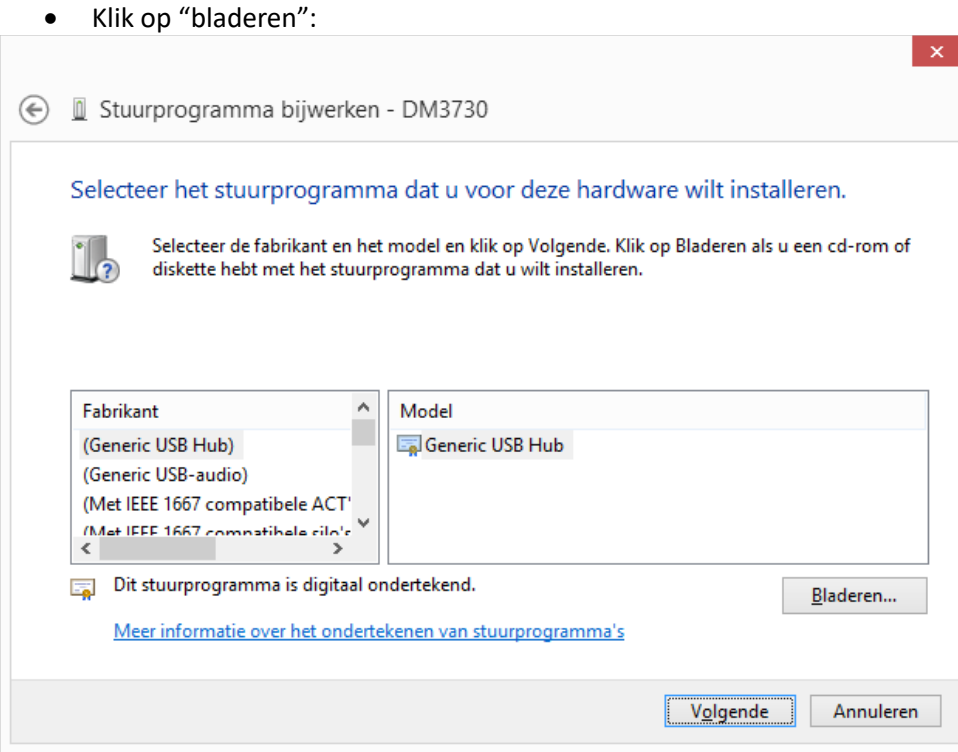

### • Klik op Bladeren:

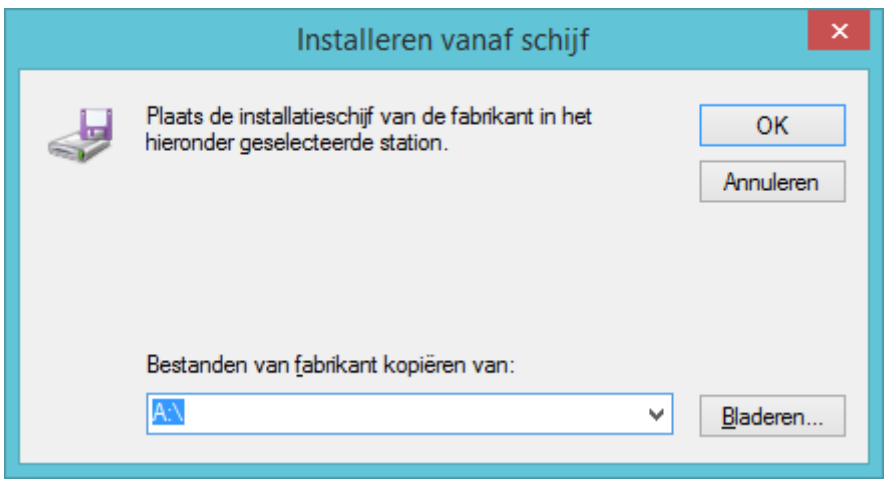

• Blader naar de map waarin het programma EchoscreenIII-communicatie is geïnstalleerd. Dit is de map **C:\Echo-screenIII-Communicatie\** , tenzij u bij installatie een andere map heeft gekozen:

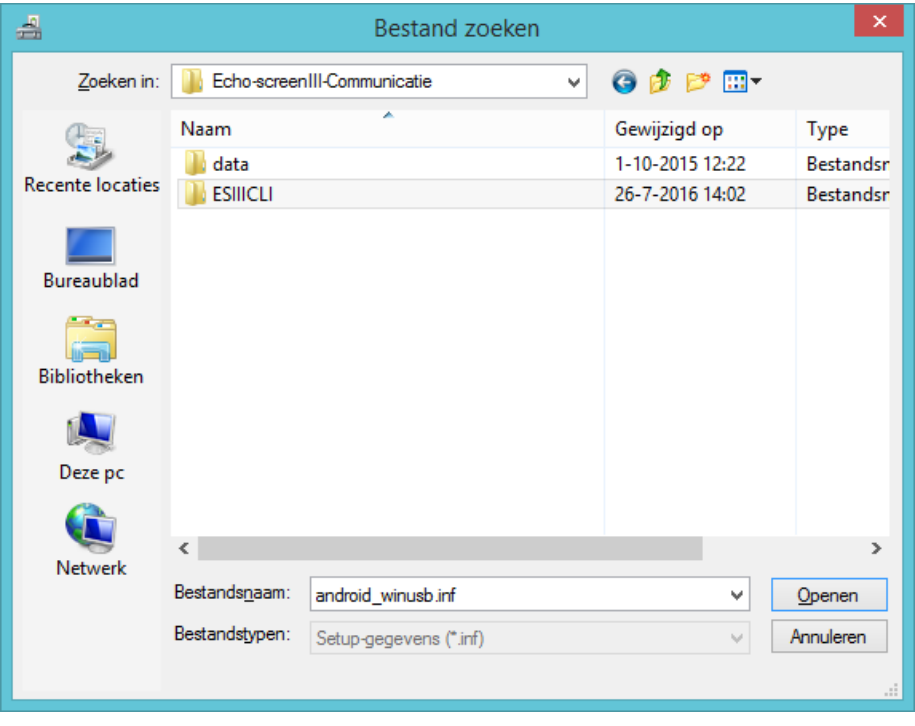

• Blader door naar de map **Echo-screenIII-Communicatie\ESIIICLI\USBDriver** Klik daar op android\_winusb.inf en kies Openen:

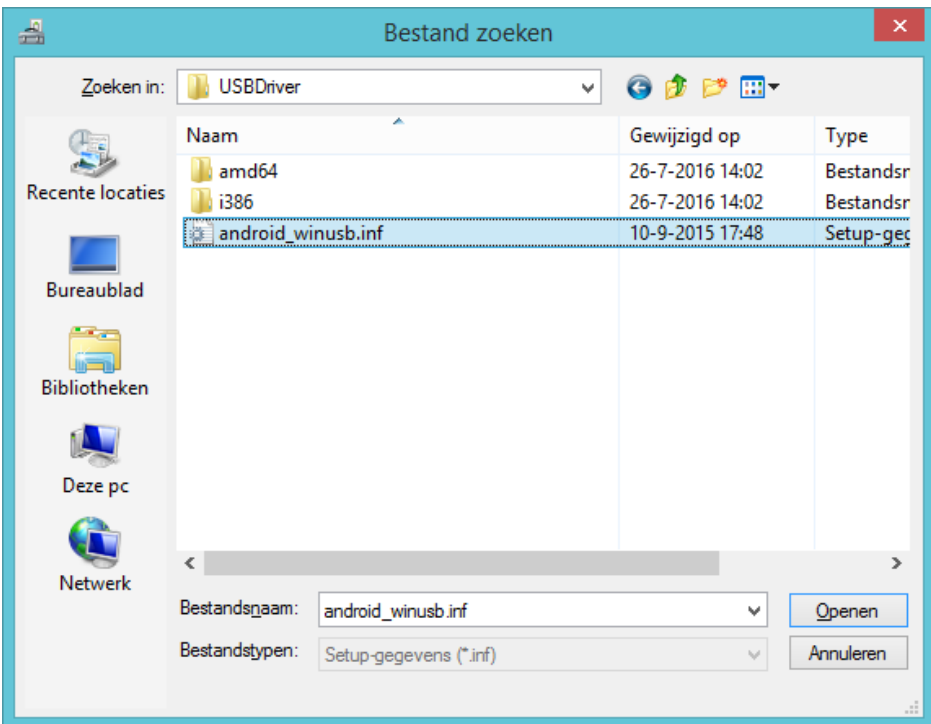

• Klik op OK:

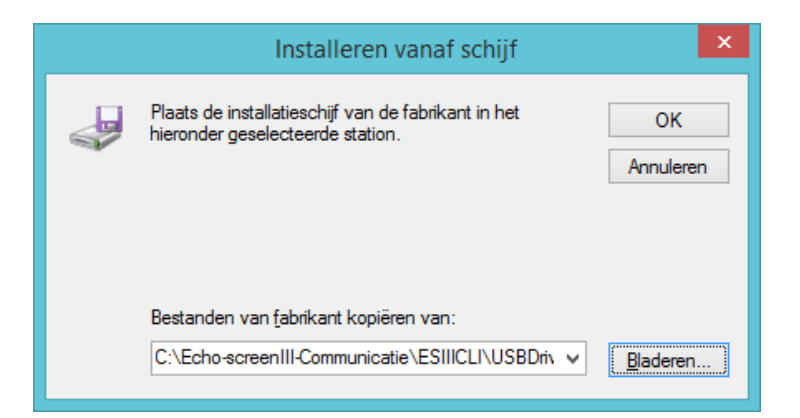

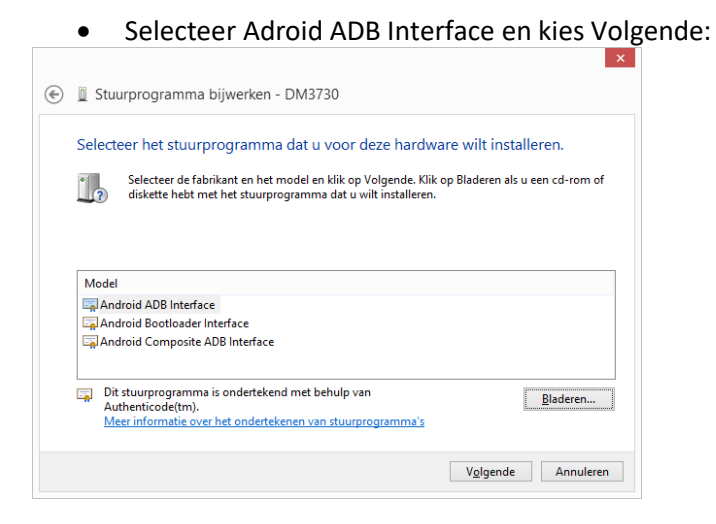

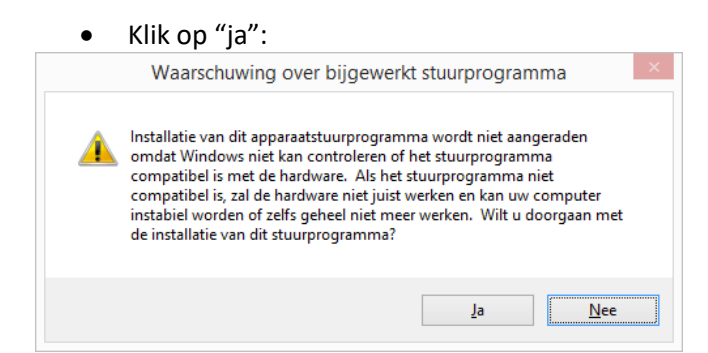

• Klik op "installeren":

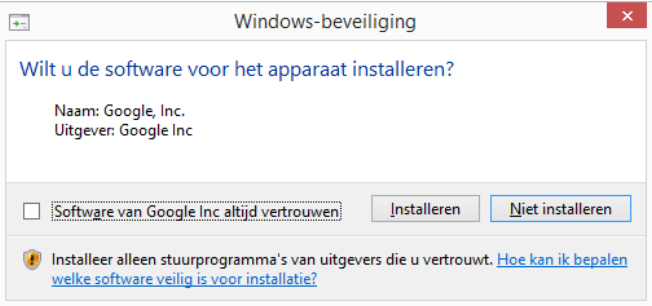

#### • Klik op "sluiten":

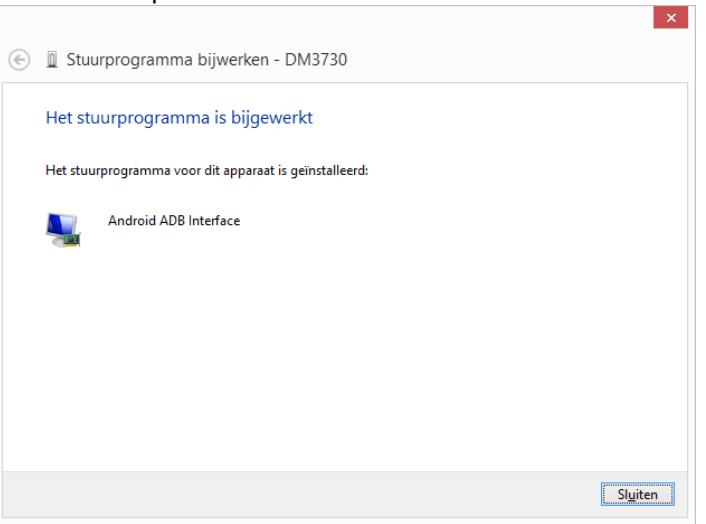

• Apparaatbeheer kan weer worden gesloten door op het rode kruis te klikken:

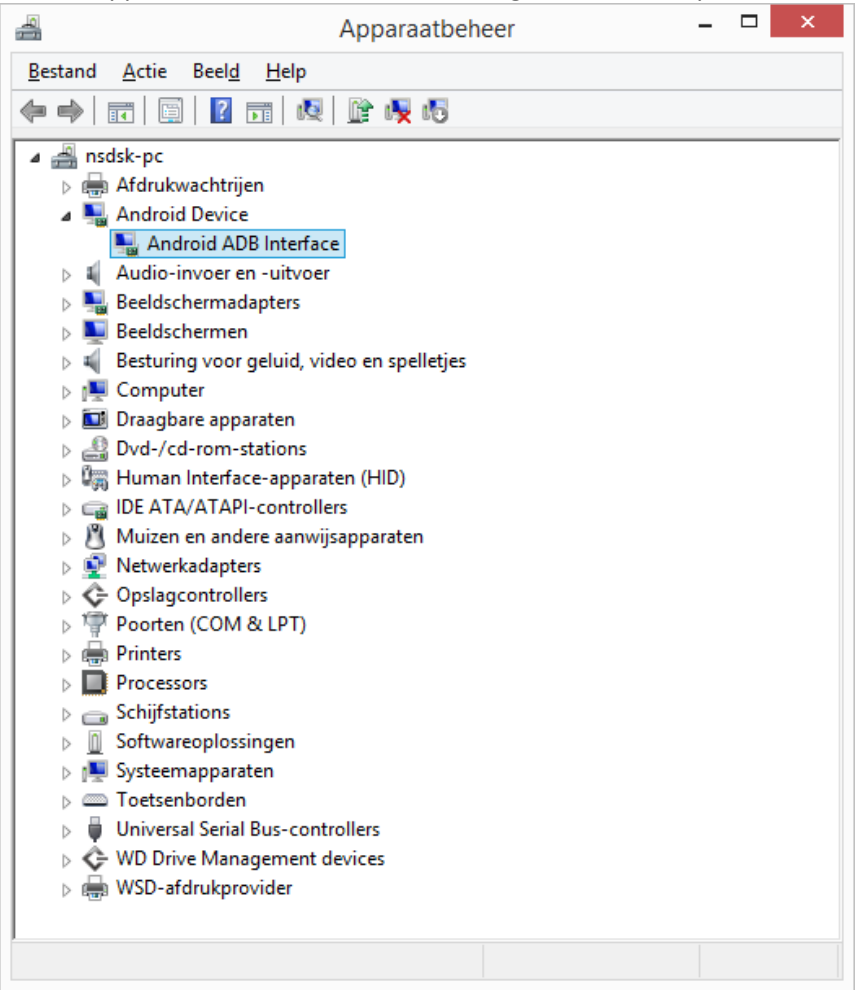

Klaar! Je kunt nu proberen te communiceren met de echo-screen